## NAUTILUS KORG MUSIC WORKSTATION

## **Update-Informationen** Version **1.2**

G 1

# **Neue Funktionen der Software-Version 1.2**

Die Software-Version 1,2 des NAUTILUS bietet zusätzliche Programm-Bänke und Wave-Sequenz-Bänke, die entsprechenden Änderungen werden im jeweiligen Bildschirm angezeigt. Diese Version ermöglicht zudem das Laden von mit einem KRONOS erzeugten PCG-Dateien.

Falls Sie Software-Version 1.1 oder früher verwenden, können Sie dieses Update kostenlos von der Korg-Website herunterladen.

Dieses Update ist mit allen Versionen des NAUTILUS verwendbar. Sie können zudem jede Software-Version auf Software-Version 1.2 updaten.

## **Erweiterte Programm-Bänke**

Die KORG Bänke, die bisher – in Software-Version 1.1 und früher – die 20 Bänke (A–T) des PROGRAM-Modus, enthielten, sind auf 40 Bänke (A–T, a–t) erweitert worden. So haben Sie noch mehr Speicherplatz für Programme oder zum Laden von zur Veröffentlichung vorgesehenen Sound-Bibliotheken.

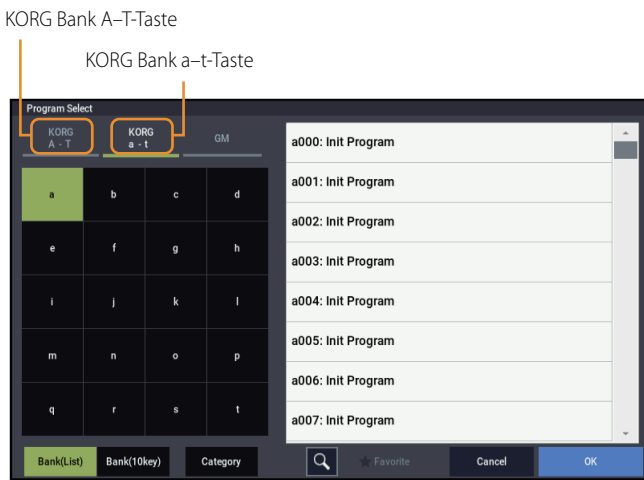

KORG Bank A–T-Taste: Auswahl der KORG Bänke A–T. KORG Bank a–t-Taste: Auswahl der KORG Bänke a–t.

## **Erweiterte Wave-Sequenz-Bänke**

Die 15 Wave-Sequenz-Bänke (A– O) des PROGRAM-Modus, die in Software-Version 1.1 und früher verfügbar waren sind auf 20 Bänke (A–T) erweitert worden. So haben Sie noch mehr Speicherplatz für Wave-Sequenzen oder zum Laden von zur Veröffentlichung vorgesehenen Sound-Bibliotheken.

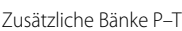

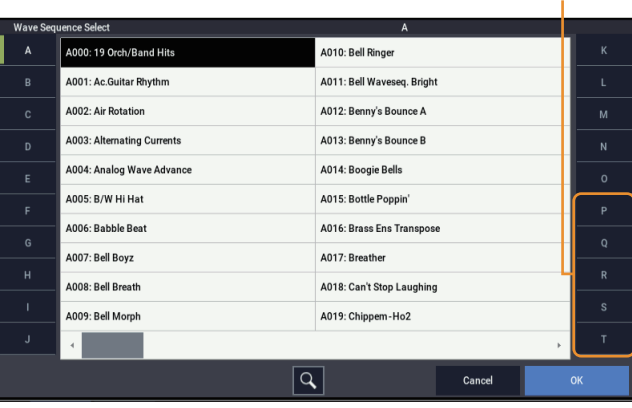

## **Global: Seitenmenü-Befehl: Set Program Bank Type**

Der Bildschirm "Set Program Bank Type" (aufrufbar über den Seitenmenü-Befehl im GLOBAL-Modus) wurde verändert, um die erweiterten Programm-Bänke zu berücksichtigen.

*Hinweis:* Außer der Auswahlmöglichkeit der zusätzlichen Bänke wurden keine Veränderungen vorgenommen.

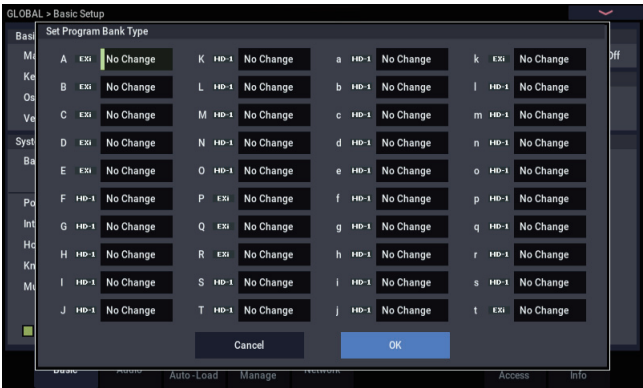

## **Global: Seitenmenü-Befehl: Change all bank references**

Der Bildschirm "Change all Bank references" (aufrufbar über den Seitenmenü-Befehl im GLOBAL-Modus) wurde verändert, um die erweiterten Programm-Bänke unterzubringen.

Diese neue Software-Version unterstützt nun auch das Ändern der Bank-Referenzen für Wave-Sequenzen und Drumkit.

#### **Falls Programm ausgewählt ist:**

Schaltet zwischen Anzeige der Bank-Bereiche A–T und a–t um

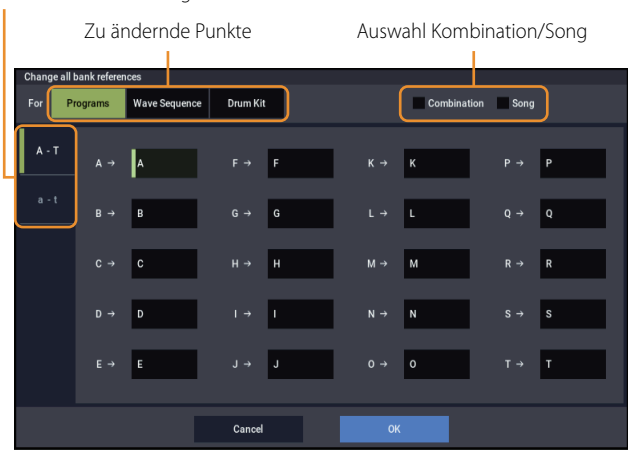

Ändert alle eingestellten Programm-Bänke für Timbres in Kombinationen und für Song-Spuren zugleich. Markieren Sie das Kästchen "Combination", um Änderungen an der Kombination vorzunehmen. Markieren Sie das Kästchen "Song", um Änderungen am Song vorzunehmen.

Sie können zwischen den angezeigten Programm-Bank-Bereichen umschalten, indem Sie die Buttons "A-T" und "a-t" links im Bildschirm drücken.

Bänke, deren Verweise sich ändern werden, sind mit einem grünen Diamanten gekennzeichnet (◆). Wird eine Zielbank mehr als einmal verwendet, erscheint ein Warnsymbol (<!>).

Dieselben Symbole erscheinen unten rechts in den Buttons "A-T" und "a-t" links im Bildschirm, um geänderte Verweise oder Duplikate anzuzeigen.

Drücken Sie den OK-Button, um die geänderten Einstellungen zuzuweisen oder brechen Sie mit dem Cancel-Button ab.

*Hinweis:* Die durch Drücken des OK-Buttons vorgenommenen Änderungen betreffen die Bänke A–T und a–t, unabhängig davon, welcher der beiden Bereiche gerade angezeigt wird.

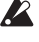

Falls Sie beim Ändern für mehrere Bänke ein und dieselbe Bank ausgewählt haben, können Sie dies mit dieser Funktion nicht mehr rückgängig machen. Achten Sie daher darauf, die zu ändernden Bänke nicht doppelt zu belegen.

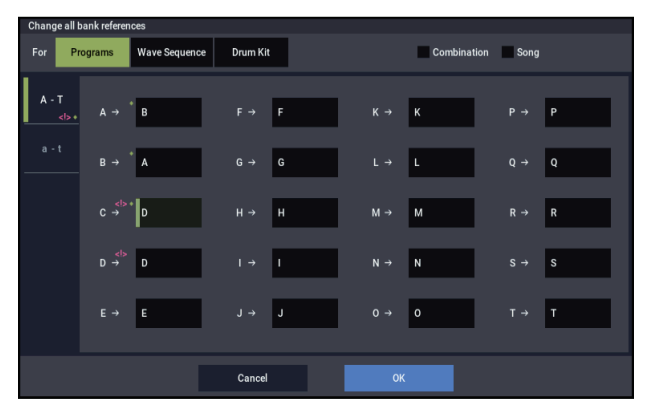

#### **Falls Wave-Sequenz ausgewählt ist:**

Auswahl der Programm-Bänke

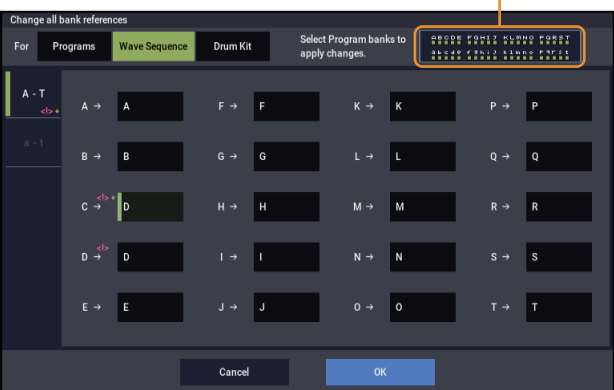

Hiermit ändern Sie alle für Programme eingestellten Bänke der Wave-Sequenzen auf einmal.

Geben Sie dies separat für die Bänke an, deren Wave-Sequenzen ersetzt werden sollen.

Bänke, deren Verweise sich ändern werden, sind mit einem grünen Diamanten gekennzeichnet (◆). Wird eine Zielbank mehr als einmal verwendet, erscheint ein Warnsymbol (<!>).

Wenn Sie die Programm-Bank Auswahl oben rechts im Bildschirm drücken, erscheint ein Dialogfenster, in dem Sie die entsprechenden Programm-Bänke auswählen können. Die Änderungen wirken sich auf die hierüber ausgewählten Programm-Bänke aus.

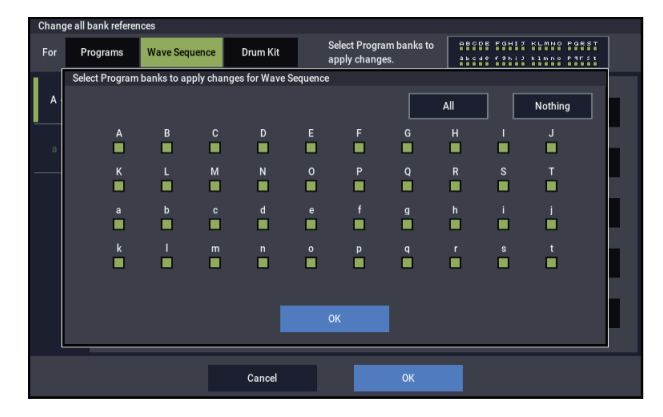

Durch An- bzw. Abwahl der Kästchen markieren Sie die entsprechenden Bänke.

Mit dem Button "All" können Sie alle Kästchen auf einmal anwählen, mit dem Button "Nothing" wählen Sie alle ab.

Drücken Sie den OK-Button, um das Programm-BankDialogfenster zu schließen.

Drücken Sie den OK-Button, um die Veränderungen der Wave-Sequenz-Bank-Verweise zuzuweisen oder brechen Sie mit dem Cancel-Button ab.

Falls Sie beim Ändern für mehrere Bänke ein und dieselbe Bank  $\boldsymbol{Z}$ ausgewählt haben, können Sie dies mit dieser Funktion nicht mehr rückgängig machen. Achten Sie daher darauf, die zu ändernden Bänke nicht doppelt zu belegen.

#### **Falls Drumkit ausgewählt ist:**

**PROPE TOULE NUMBER TORES**<br>Short Cable Linne Cater Waye Sen Cance

Auswahl der Programm-Bänke

Hiermit ändern Sie alle für Programme eingestellten Bänke der Drumkits auf einmal.

Geben Sie dies separat für die Bänke an, deren Drumkits ersetzt werden sollen.

Bänke, deren Verweise sich ändern werden, sind mit einem grünen Diamanten gekennzeichnet (◆). Wird eine Zielbank mehr als einmal verwendet, erscheint ein Warnsymbol (<!>).

Wenn Sie die Programm-Bank Auswahl oben rechts im Bildschirm drücken, erscheint ein Dialogfenster, in dem Sie die entsprechenden Programm-Bänke auswählen können. Die Änderungen wirken sich auf die hierüber ausgewählten Programm-Bänke aus.

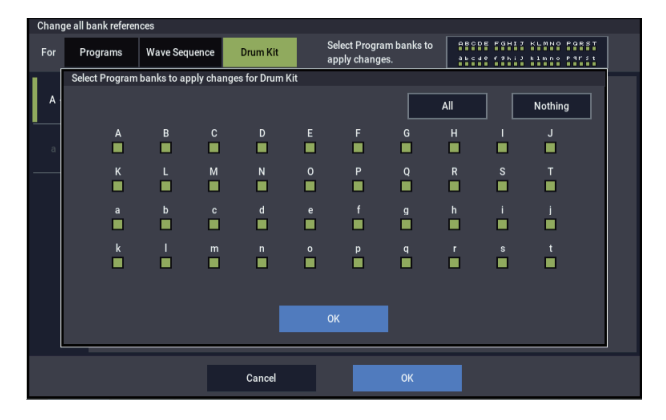

Durch An- bzw. Abwahl der Kästchen markieren Sie die entsprechenden Bänke.

Mit dem Button "All" können Sie alle Kästchen auf einmal anwählen, mit dem Button "Nothing" wählen Sie alle ab.

Drücken Sie den OK-Button, um das Programm-BankDialogfenster zu schließen.

Drücken Sie den OK-Button, um die Veränderungen der Drumkits-Bank-Verweise zuzuweisen oder brechen Sie mit dem Cancel-Button ab.

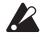

Falls Sie beim Ändern für mehrere Bänke ein und dieselbe Bank ausgewählt haben, können Sie dies mit dieser Funktion nicht mehr rückgängig machen. Achten Sie daher darauf, die zu ändernden Bänke nicht doppelt zu belegen.

### **MEDIA: Seitenmenü-Befehl: "Save PCG"**

Der Bildschirm "Save PCG" (aufrufbar über den Seitenmenü-Befehl im MEDIA-Modus) wurde verändert, um die erweiterten Programm-Bänke und Wave-Sequenzen unterzubringen.

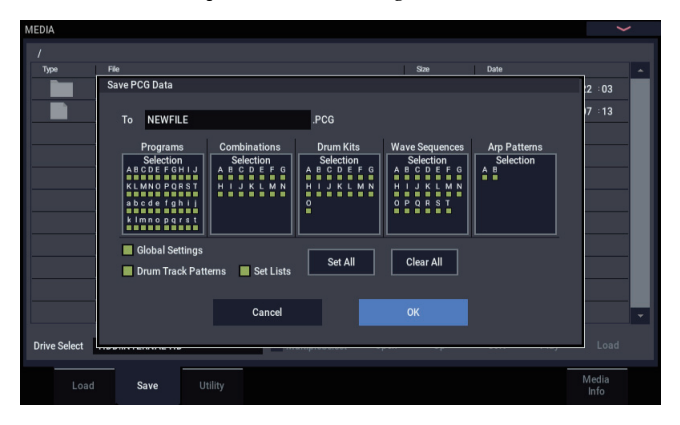

Außer der Auswahlmöglichkeit der zusätzlichen Bänke wurden im Bildschirm keine Veränderungen vorgenommen.

## **MEDIA: Seitenmenü-Befehl: "Load Selected"**

Zusätzlich zur Möglichkeit, Dateien zu laden, die mit einem NAUTILUS mit Software-Version 1.1 oder früher erzeugt wurden, können Sie nun auch mit einem KRONOS erzeugte PCG-Dateien laden.

Hiermit können Sie die gemeinsamen Parameter von KRONOS/ NAUTILUS laden und mit einem NAUTILUS die Sounds wiedergeben, die Sie mit einem KRONOS erzeugt haben.

*Hinweis:* Funktionen, die nur für den KRONOS und den NAUTILUS gelten, werden nicht richtig wiedergegeben.

Der NAUTILUS verfügt zum Beispiel nicht über KARMA, da dies nur im KRONOS implementiert wurde; daher werden keinerlei KARMA-Parameter geladen. Arpeggiator-Parameter, die im KRONOS nicht zur Verfügung stehen, werden auf ihre Standardwerte zurückgesetzt.

*Hinweis:* KRONOS-Spezifische Sounddaten werden in einer noch zu veröffentlichenden Sound-Bibliothek zur Verfügung gestellt. Die Daten werden so geladen, dass sie auf diese Sound-Bibliothek verweisen.

#### **KRONOS-PCG-Dateien laden**

Wenn Sie eine in einem KRONOS gespeicherte PCG-Datei auswählen und den Button "Load" drücken, erscheint ein Dialogfenster, in dem Sie bestätigen können, ob sie die Soundmap des KRONOS automatisch in die des NAUTILUS konvertieren wollen.

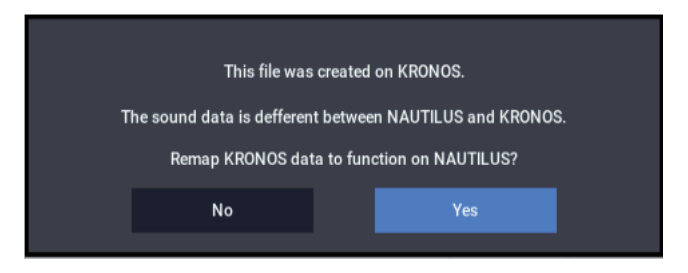

Das einfache Laden einer PCG-Datei reicht nicht aus, um diese korrekt wiederzugeben, da Programme und Wave-Sequenzen des KRONOS und NAUTILUS in unterschiedlichen Reihenfolgen vorliegen. Drücken Sie "Yes" im Dialogfenster, um die Verweise zu den Sounds automatisch zu korrigieren, so dass diese korrekt wiedergegeben werden.

Falls Sie "No" drücken, wird die Soundmap nicht konvertiert, so dass beim Ausführen von "Load All" die Bänke entsprechend der u. a. Tabelle überschrieben werden.

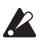

Wenn Sie eine KRONOS-PCG-Datei mit "Load All" laden, werden die Sounds in andere Bänke geladen als die für Werks-Sounds verwendeten Bänke. Achten Sie daher beim Speichern von Songs und anderen von Ihnen erzeugten Daten darauf, dass Daten überschrieben werden könnten. Achten Sie ebenfalls drauf, dass bei der Auswahl von "No" im Dialogfenster die Werks-Sounds des NAUTILUS (in der Liste mit einem Sternchen markiert) ebenfalls überschrieben werden.

*Hinweis:* Wenn Sie Programm-Bänke oder andere Daten einzeln laden, müssen Sie die Verweise unter Global > "Change all bank references" ändern.

*Hinweis:* Manche Songs werden womöglich nicht ganz originalgetreu wiedergegeben.

*Hinweis:* Die Slot-Farben der Set List im KRONOS werden nicht reproduziert.

*Hinweis:* Falls Sie einer Set List im KRONOS einen Namen gegeben haben, erscheint dieser Name im Slot im NAUTILUS. (Siehe Parameter-Leitfaden, "SET LIST")

*Hinweis:* Die Konvertierung von Soundmaps des KRONOS X und früherer Modelle wird nicht unterstützt.

*Hinweis:* Im KRONOS gespeicherte Global-Daten werden nicht geladen. *Hinweis:* Die Sound-Kategorien von Programmen oder Kombinationen werden als "User" geladen.

*Hinweis:* Die Anzahl der anfangs geladenen Sounds ist für Kombinationen, Wave-Sequenzen und Drumkits vorgegeben.

Kombinationen: 1.536 Wave-Sequenzen: 352

Drumkits: 160

#### **Programm-Bänke**

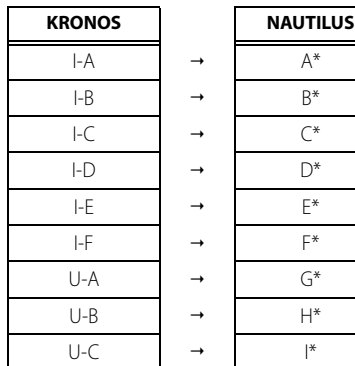

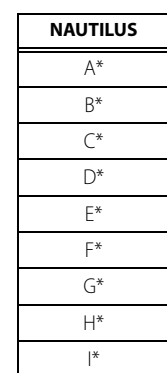

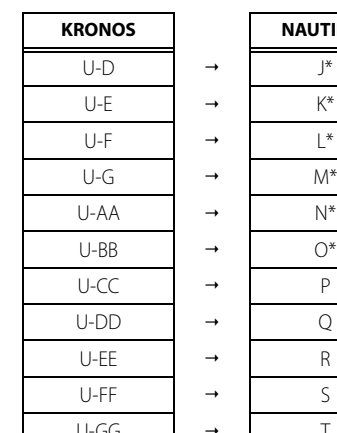

# U-GG  $\qquad$   $\rightarrow$  T **KRONOS NAUTILUS**

#### **Kombinations-Bänke**

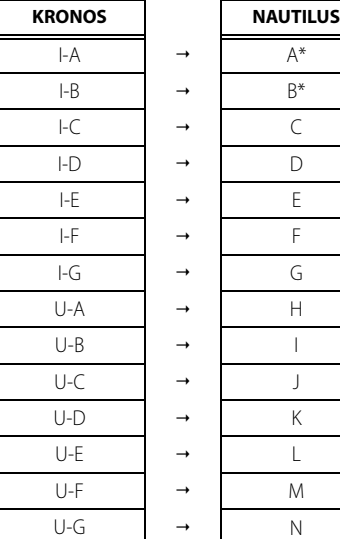

#### **Wave-Sequenz/Drumkit-Bänke**

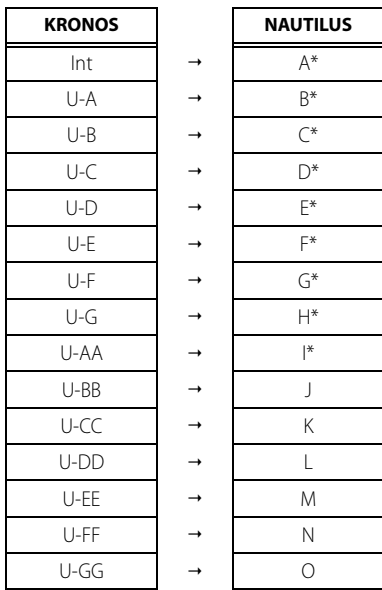

# **KORG INC.**

4015-2 Yanokuchi, Inagi-City, Tokyo 206-0812 JAPAN 2021 Published 10/2021